# ExcelとテキストエディタによるTSVファイル作成

## 1. はじめに

本ページでは、ExcelとテキストエディタによるTSVファイル作成方法について解説します。

### 2. 前提

本ページでは、テキストエディタとして Visual Studio Code (以下 VSC) を用いて解説します。 ダウンロード元: [Visual Studio Code](https://azure.microsoft.com/ja-jp/products/visual-studio-code/)

テキストエディタは、文字コードを指定して保存できるものであれば何でもかまいません。

Excel は Excel 2016 を使用しますが、こちらも現在サポート対象のバージョンであれば問題ありません。

#### 3. TSVファイル仕様の確認

下記マニュアルページで、TSVファイルの仕様を確認してください。

[マニュアル:本システムで扱うファイル形式](https://meatwiki.nii.ac.jp/confluence/pages/viewpage.action?pageId=39293201#id-%E5%88%A9%E7%94%A8%E7%AE%A1%E7%90%86%E8%80%85%E7%94%A8-_Toc505804593)

#### 4. Excelで必要項目の入力

- 1. Excelを起動し、作成したいTSVファイルの仕様にそって必要な列数を確保するため、1行目に番号をふってください。
- 2. 2行目(およびそれ以降)に、必要な項目を入力してください。
- ※CSRは改行を除いて1行にしてください。
- 3. 列数と記載内容を確認してください。

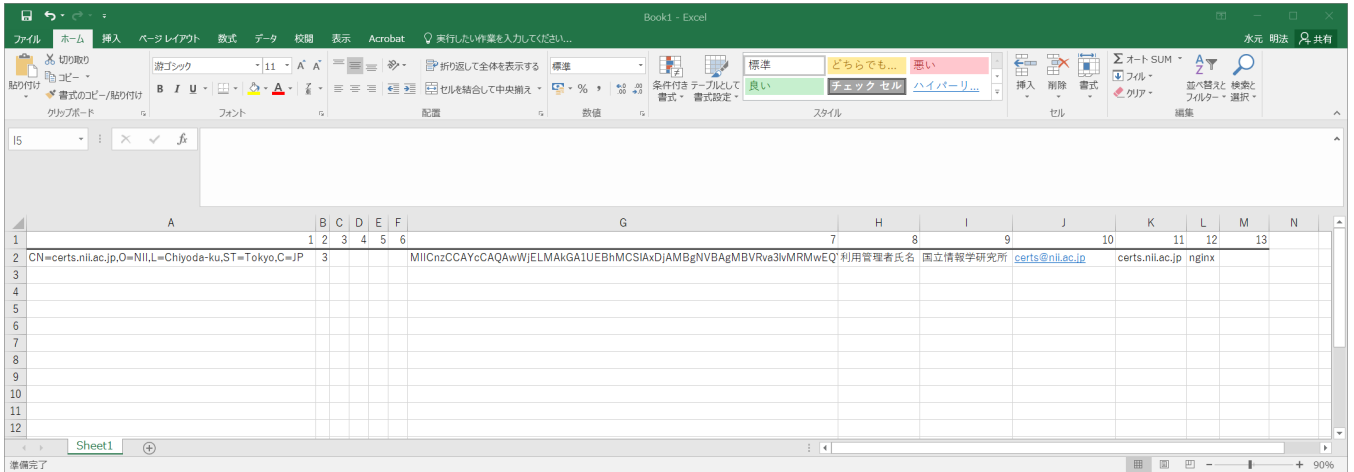

## 5. 1行目を除いてコピー

1行目を除いて範囲選択してコピーしてください。

13列のTSVファイルであれば、M列まで範囲選択してください。空欄であっても、必ず選択してください。

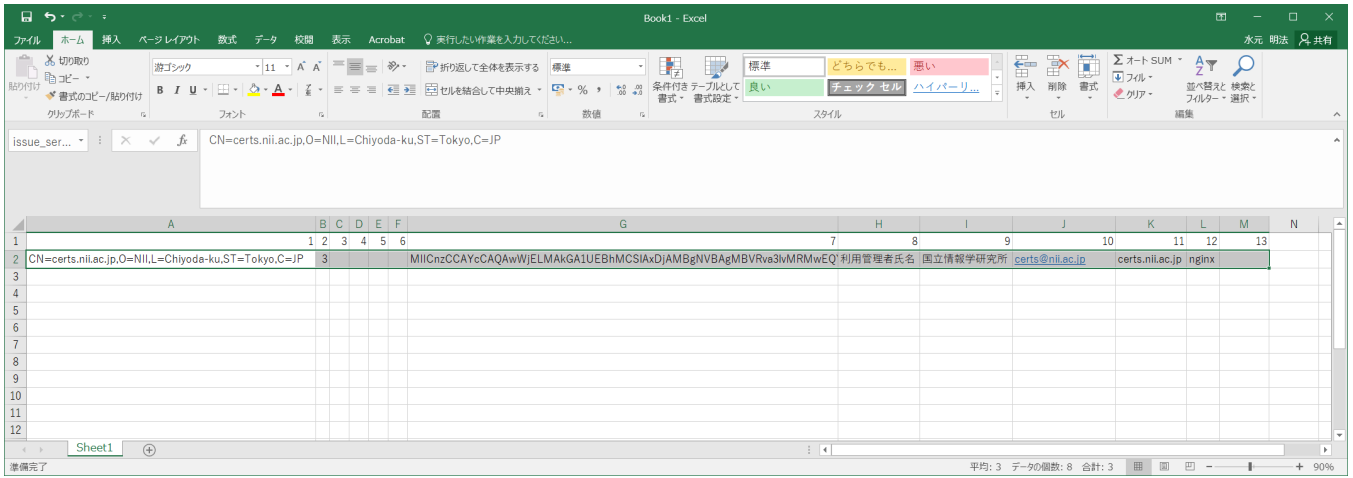

## 6. VSCに貼り付け

VSCを開いて貼り付けてください。

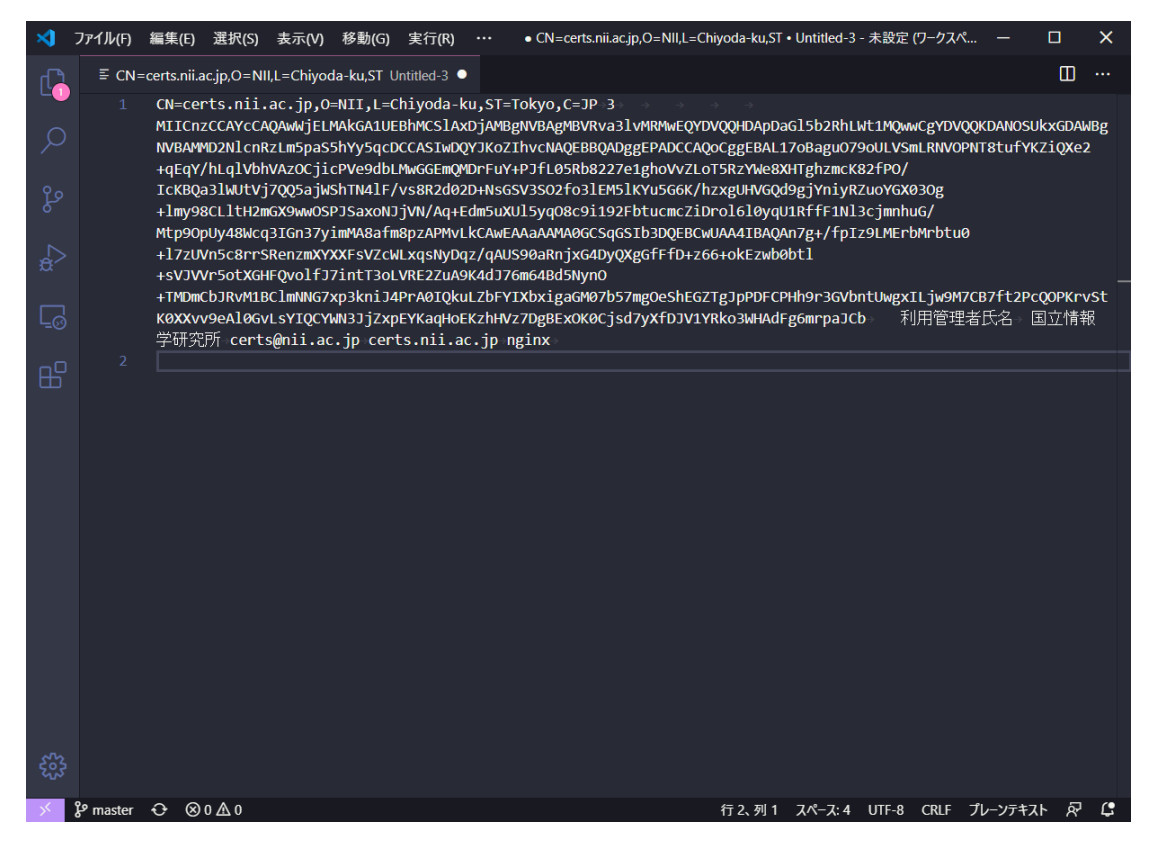

## 7. 文字コードを指定して保存

#### 1. 最下部に「UTF-8」と記載されている箇所があるので、クリックしてください。

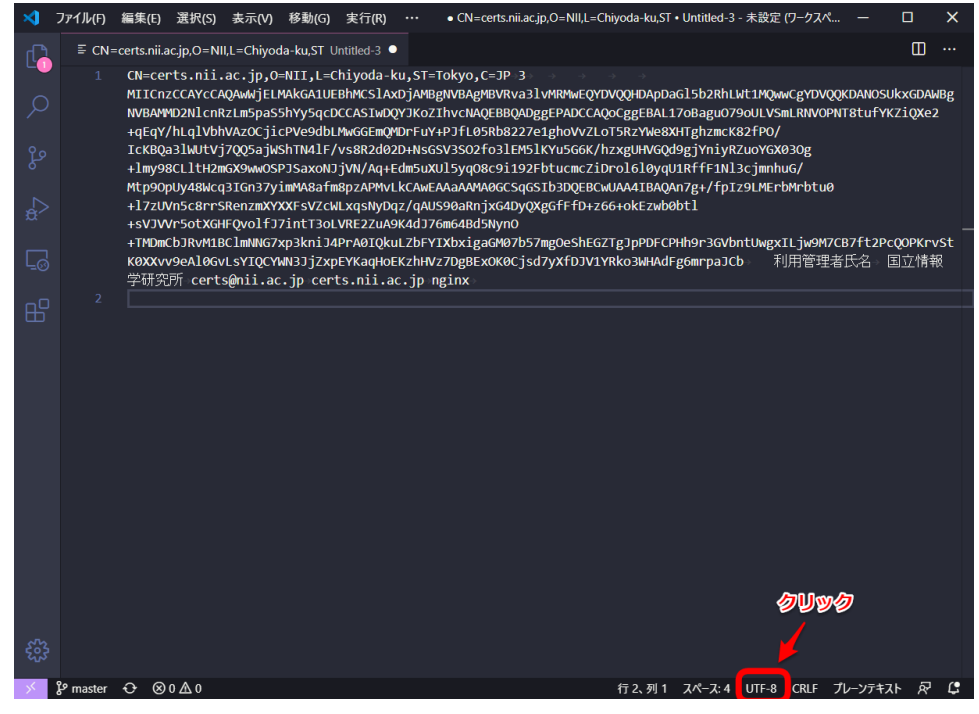

2. 保存時のエンコードを指定できるので、「Japanese(Shift JIS)」を選択してください。

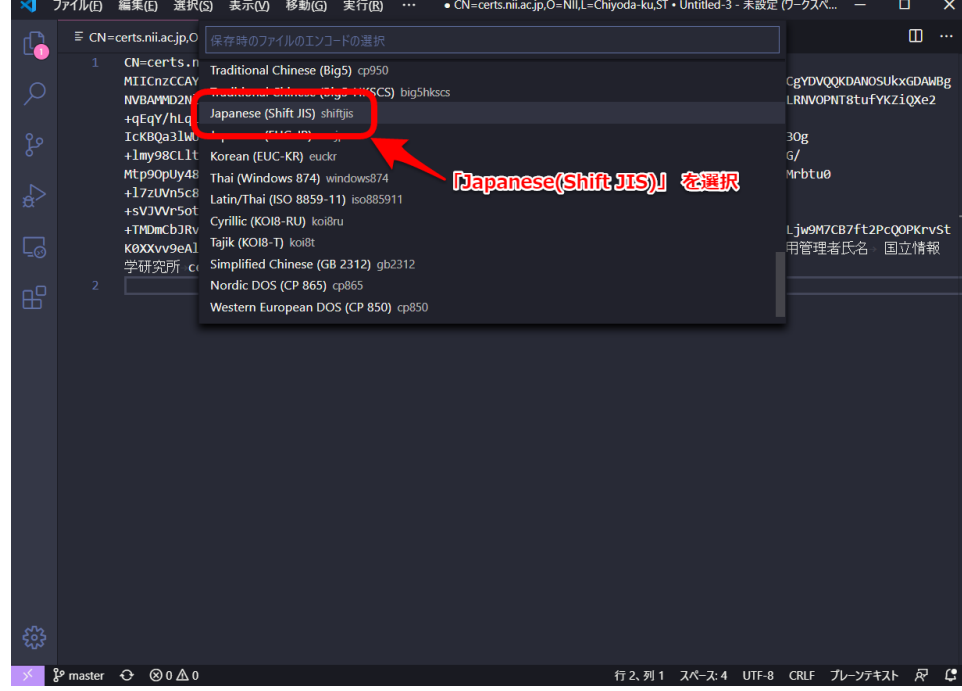

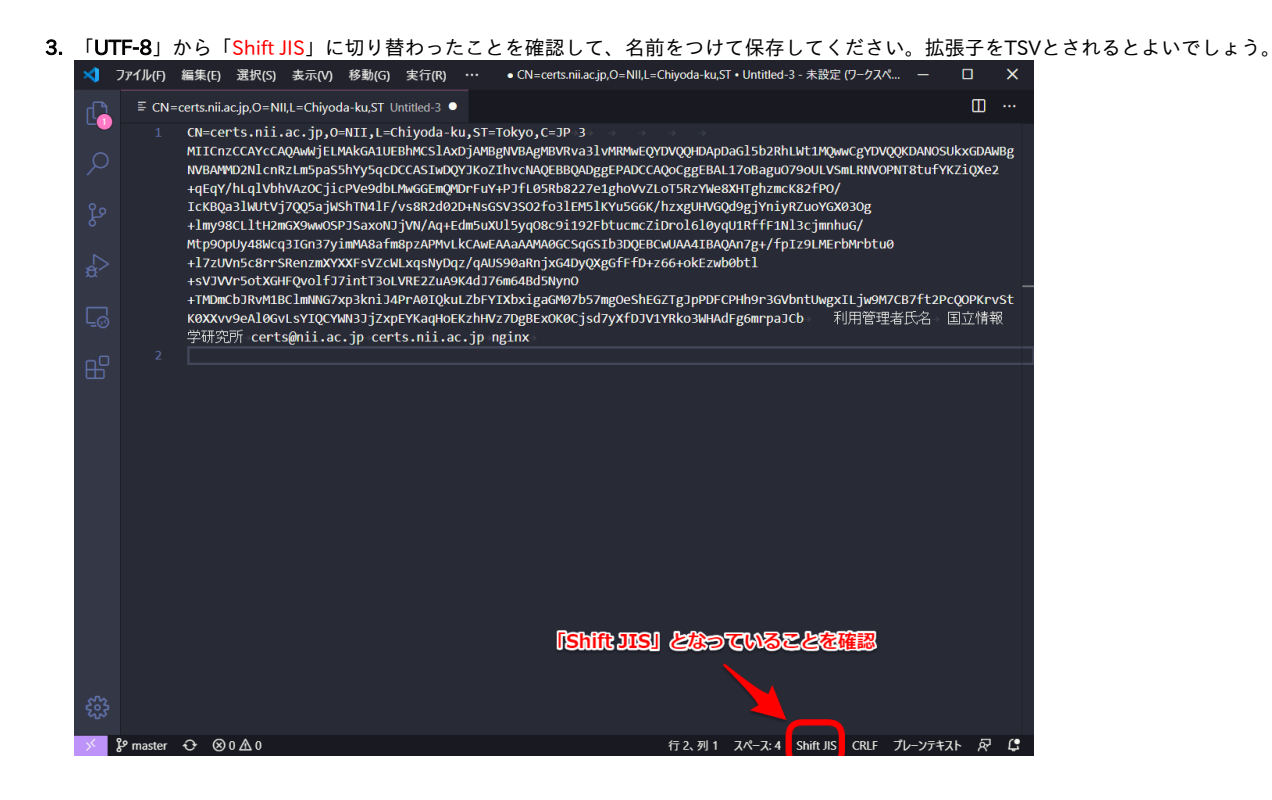

以上で作成完了です。

サンプルでは1行ですが、複数行のTSVファイルを作成することも出来ます。